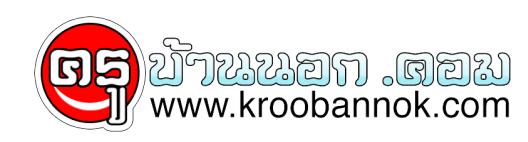

# **ความรู้เกี่ยวกับคอมพิวเตอร์ อย่างง่ายจ้า**

นำเสนอเมื่อ : 27 พ.ย. 2551

**ความรู้เกี่ยวกับคอมพิวเตอร์**

#### 10 ขั้นตอนในการใช้คอมพิวเตอร์อย่างมีประสิทธิภาพ

# บญหาทุกดุขนกบเครองคอมพวเตอรนนจะมดงเคณกๆนอยูๆ เปจนถงความบกพรองอยางรายแรงทะทำเหงานของเราทอุตสาหทำเปนเดอนๆ ทายไปเคนพรบตา ทรอโมสามารถใชงานคอมพวเตอรนนโดอกเลย<br>วิธีการที่ดีที่สุดในการจัดการบัญหาที่เกิดขึ้นกับคอมพิวเตอรนั้นก็คือ

ขนตอนเนการบองกน ซงสวนเหญจะเกยวของกบฮารคดสก ซงเปนอุปกรณ์แการเกบขอมลความสาคญมากๆ เนเรองของการเกบขอมล คอ ไม่เหมอบตเหตุซงจะทำเหมนมคาทสุด<br>ถึงแมวามันอาจจะไม่ไซเป็นอุปกรณที่แพงที่สุดในเครื่องของเราก็ตามเป้าหมายของการบ่องกันคือ เ

รู้จักเครื่องคอมพิวเตอร์ของตนเอง สร้างแผ่นบู๊ตฉุกเฉินขึ้นมา ปรับแต่งฮาร์ดดิสก์อย่างสม่ำเสมอ วางแผนในการเก็บรักษา สำรองข้อมูลที่มีค่าเอาไว้ ป้องกันไวรัส ติดตั้งโปรแกรมไว้ที่เดิม ใช้แต่ของใหม่เสมอ รักษาเครื่องคอมพิวเตอร์ให้สะอาดอยู่เสมอ ปิดเครื่องด้วยวิธีการที่ถูกวิธี

1.รู้จักเครื่องคอมพิวเตอร์ของตนเอง

## เราสามารถดูรายละเอียดเกี่ยวกับเครื่องของเราว่าอุปกรณ์อะไร รายละเอียดเป็นอย่างไร ได้ โดยดูที่ System Properties โดยคลิ๊กเม้าปุ่มขวาที่ My computer เลือก 1. Properties จะปรากฏ System Propeties ขึ้นมา ให้เราคลิ๊กที่ Tab Device Manager เราสามารถดูรายละเอียดเกี่ยวกับอุปกรณ์ภายในเครื่องของเราได้ ถ้าเรามีเครื่องพิมพ์ ก็สั่งพิมพ์มาเก็บไว้เลยจะเป็นการดีที่สุดป้องกันการลืม

รูปที่ 1 แสดงรายละเอียดเกี่ยวกับอุปกรณ์ภายในของเครื่อง 2.สร้างแผ่นบู๊ตฉุกเฉินขึ้นมา

เมื่อเราเครื่องของเรามีปัญหาไม่สามารถบู๊ตเครื่องจากฮาร์ดดิสก์ได้ เราก็ยังจะสามารถบู๊ตจากแผ่นบู๊ตฉุกเฉินที่เราสร้างขึ้นเอาไว้ได้ โดยไปที่

1. เลือกเมนู Start

2. เลือก Setting

 $\vert \mathbf{x} \vert$ 

- 3. เลือก Control Panel
- 4. กดดับเบิ้ลคลิ๊กไอคอน Add remove programs
- 5. ให้เลือกคลิ๊กที่ Tab Startup Disk แล้วใส่ แผ่น floppy disk ที่ทำการ format แล้วใน dirve a:

6. แล้วคลิ๊กที่ปุ่ม Create Disk หลังจากเครื่องทำการสร้างแผ่นบูตเสร็จเรียบร้อย เราก็จะได้แผ่นบู๊ตฉุกเฉินขึ้นมาแล้ว

รูปที่ 2 แสดงแถบการสร้างแผ่นบู๊ตดอส

3. ปรับแต่งฮาร์ดดิสก์อย่างสม่ำเสมอ

#### เพราะฮาร์ดดิสก์เป็นที่ที่เก็บแอปพิลเคชั่นไว้อย่างถาวร และที่สำคัญมากคือไฟล์ข้อมูลที่สร้างด้วยแอพพลิเคชั่นเหล่านั้น

ด์หนั้นฮารดดิสกจึงจำเป็นตองระมัดระวังอยางพิเศษเพื่อรักษามันใหปฏิบัติการใจที่ประสิทธิภาพสูงสุด การสนกนักสนาทางแก<br>จะชวยป้องกันบัญหาของดิสกทั้งหมดกอน ที่จะเกิดขึ้น ในขณะที่การ Defragment จะชวยจัดเรียงใหล่ที่แตกกระจัดกระจาย ใ

วิธีการสแกนดิสก์ทำได้ดังนี้

- 1. เลือกเมนู Start
- 2. เลือก Program
- 3. เลือก Accesorry
- 4. เลือก System Tools
- 5. เลือก Scan Disk

รูปที่ 3 แสดงหน้าต่างการสแกนดิสก์

4. วางแผนในการเก็บรักษา

การกบราษาเพลขอมูลเนเพลเดอรเราจะตองเกบรกษาเหอยู่เหลวนทคนหางายและมชอพสามารถจดรำเลของอารมุเสยงทเราจะลบเปรแกรมหรอขอมูลเหลานนุเดยเมเดดงเจ<br>อีกทั้งฮาหดิสถานีมกรบวิหารรวบราชิสระสมรถภาวนแกอปัติรวจเกรือการการการและไฟลใหม่ในเป็นไฟโซ

5. สำรองข้อมูลที่มีค่าเอาไว้

กานบักอัปฟลของเรนีความหมายงายๆ ก็คือเป็นการทำสำเนาเผื่อเอาไว ถาดนฉบัญทายพร้อเสียหายไป เราก็ยังตามาณาเอกสำเนามาไซโค เราสามารถแบ็กอัปอารดดิสกไปยัง Floppy disk หรือ Zip disk โด<br>ถาเราทำรุรกิจมีขอมูลที่สำคัญมากๆ เซน ขอมูลของสิ

มูลบุคคล เราควรจะแบกอปมนทุกๆวนเป็นมาตรฐานเอาไว แต่ถ้าเป็นผู้ใช้ตามบ้าน กควรจะการแบกอป พละทำการแบ็กอบ ทระบบอย่างสมบูรณ์ทุกๆ 6 เดือน โดยเราสามารถใช้โปรแกรม<br>Backup ดังนี้

1. เลือกเมนู Start

- 2. เลือก Program
- 3. เลือก Accesorry
- 4. เลือก System Tools
- 5. เลือก Backup

โปรแกรมนี้จะอนุญาติให้เราตรวจเลือกโฟลเดอร์ที่ต้องการจะแบ๊กอัป

### 6. ป้องกันไวรัส

แมวปวร์สคอมพิวเตอรที่สามารถสรวความเสียทายเหกับเจรื่องและขอมูลของเราได ซึ่งในมาจกรุ้ออกจะเป็นเวินทางการแก่งแควมเป็นจริงแลวโวร์สไมสามารถที่จะทำอันตรายใหกับเครื่องและขอมูลของเราได<br>ถาหากเราไมไดสังใหม้นทำงาน (execute) ไวรัสนั้

1. จากแผ่นดิสก์อื่นที่เรานำมาใช้ ไม่ว่าจะเป็นแผ่นที่เรายืมหรือก๊อปปี้ของเพื่อนมา หรือ แผ่นcd เถื่อนที่เราซื้อมาจากพันธุ์ทิพย์

2. จากอินตอรเน็ต ไมวาจะเป็นปรแกรมที่เราตาวนเหลดมา หรือ ไวรัสพีสงมากับอินลง จริปองกันที่พิด คือเราตอนไมนาม หากลักเลียงไมโต ก็ไหเรทนโปนกรมสำหรับสแกนไวรัสเวสแกนไวรัสกอนที่จะนำมาไช ยกตัวอยางเชน McAfee's<br>VirusScan Norton Antin

แต่ในบางครั้งไวรัสตัวนั้นอาจเป็นไวรัสชนิดใหม่ที่โปรแกรมเหล่านั้นยังไม่สามารถตรวจสอบได้ เราก็จำเป็นต้องไปดาวน์โหลดโปรแกรมสแกนไวรัสเวอร์ชั่นใหม่ ๆ มาใช้งานจากเวบไซด์เหล่านั้น

7. ติดตั้งโปรแกรมไว้ที่เดิม

เมอเราโดตดลงโปรแกรมดงบนระบบของ window95 แลวอยาโดเปลยนซอโดเรกทอรของโปรแกรมทรออยาโดยของมนจากทหมนอยูโปโวทอนๆ บนอวดดสกของเรา มฉะนนคอมพวเตอรจะทาแทรกของคยโฟลโมเจอ ถาเราจะทำการลบ (delete)<br>หรือยกเลิกการติดตั้ง (uninstall)

วิธีการลบ (delete) หรือยกเลิกการติดตั้งที่ถูกวิธีทำได้ดังนี้

1. เลือกเมนู Start

2. เลือก Control Panel

3. กดดับเบิ้ลคลิ๊กที่ Add/Remove Programs

4. เลือกโปรแกรมที่เราต้องการจะลบ หรือ ยกเลิกการติดตั้ง

5. กดปุ่ม Add/Remove

รูปที่ 4 แสดงหน้าต่างการ Add/Remove โปรแแกรม

หลังจากกดปุ่ม Add/Remove แล้วจะปรากฏหน้าต่างการขกเลิกการติดตั้งให้ แต่มีบางไฟล์หรือบางกรณีที่จะต้อง ใช้คำสั่งสามออกได้ตั้งยดนอง โดยไม่ต้องผ่านการลบด้วยกรรมวิธีขั้นต้น สามารถเข้าไปลบไฟล์เหล่านั้นได้เลย 8. ใช้แต่ของใหม่เสมอ

อุปกรณศางๆ ทเปนสวนประกอบของคอมพวเตอรจะมโปรแกรมไดวเวอร (driver) เพอพูดคุยตดตอระหวาง window95 กบ ฮารดแวรของเรา จะเปนการตกแรกลามารถอปเดดไปรแกรมโดวเวอรเหลานนโหทนสมยอยูดลอดเวลา<br>เพื่อใหคอมพิวเตอรของเราทำงานไดเต็มประสิทธิภาพคุมค

9. รักษาเครื่องคอมพิวเตอร์ให้สะอาดอยู่เสมอ

ผูนสามารถทำเทชบกายเนตรองคอมพวเตอรของเรารอนขนมามากการรรมดาและยงเป็นดวยทรามกลายความรอนของอากาศอกดาย อยางนอยปละหนดรงเหมากอดปลกดางๆ และเปิดฝาเครองขนมา และเป้าฝนออก อยาเชดดวยเศษผ<br>ให้โชปากเป่าหรือกระบ่องอัดลมสำหรับฉีดลมอยางโดยา

10. ปิดเครื่องด้วยวิธีการที่ถูกต้อง

เมื่อใดก็ตามที่เสร็จการทำงานกับเครื่องคอมพิวเตอร์แล้วจะเลิกการใช้งานเครื่องการใช้ปิดเครื่องเลยที่ประกอบพิวเตอร์มีการเก็บหน่วนความจำแคช ปิดไฟล์ และ เซฟข้อมูลคอนฟิกคูเรชั่นต่างๆ ก่อนที่เราจะปิดเครื่อง เราจำเป็นต้องต้องสั่งให้คอมพิวเตอร์ของเราชัตดาวน์ (shutdown) ก่อนเสมอ โดยไปที่ Start --> Shutdown แล้วกด OK เท่านี้เครื่องคอมพิวเตอร์ของเราก็จะจบการทำงานได้อย่างสวยงาม